## 关于 **2023** 级新生下载安装学习通、智慧职教 **APP** 的通知

各二级学院:

请各二级学院通知 2023 级新生、2021 级五年制学生于 9 月 14 日之前下载安装 学习通、智慧职教 APP。现将学习通、智慧职教下载、登录、使用等事项通知如下:

#### 一、学习通

1、扫描下方二维码, 或者从手机应用商店、App Store 搜索"学习通"下载安  $\frac{1}{\mathcal{X}}$ 。

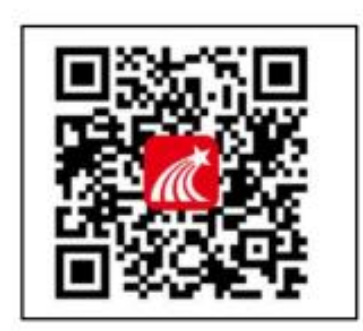

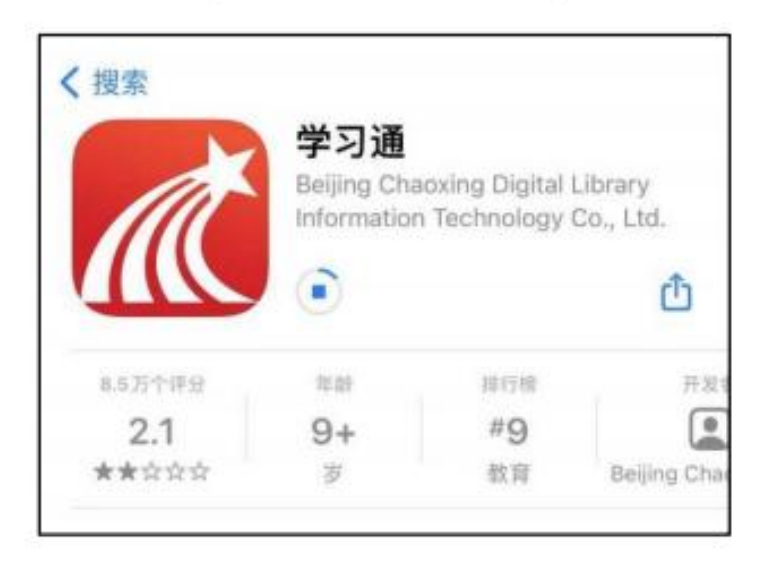

2、注册登录

(1)打开学习通,点击"新用户注册",用手机号注册登录—根据系统提示绑 定学校名称(陕西机电职业技术学院)——绑定个人学号——绑定真实姓名。

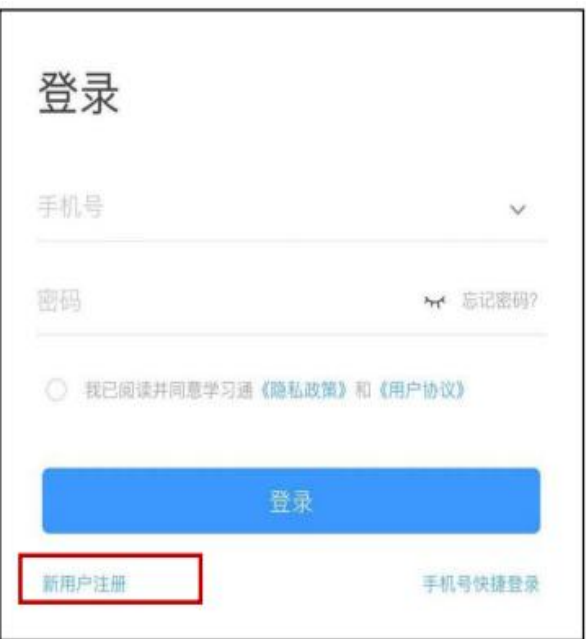

# 备注:对于首次使用学习通的同学,需要注册并绑定单位及学号才能查看并学习课之前使用 过学习通、并且学号绑定了手机号的同学直接输入手机号和密码登录。

(2)登录成功之后,点击个人头像处进行单位和学号确认,若无单位显示,则 为未绑定成功,需再次进行单位和学号的绑定操作。

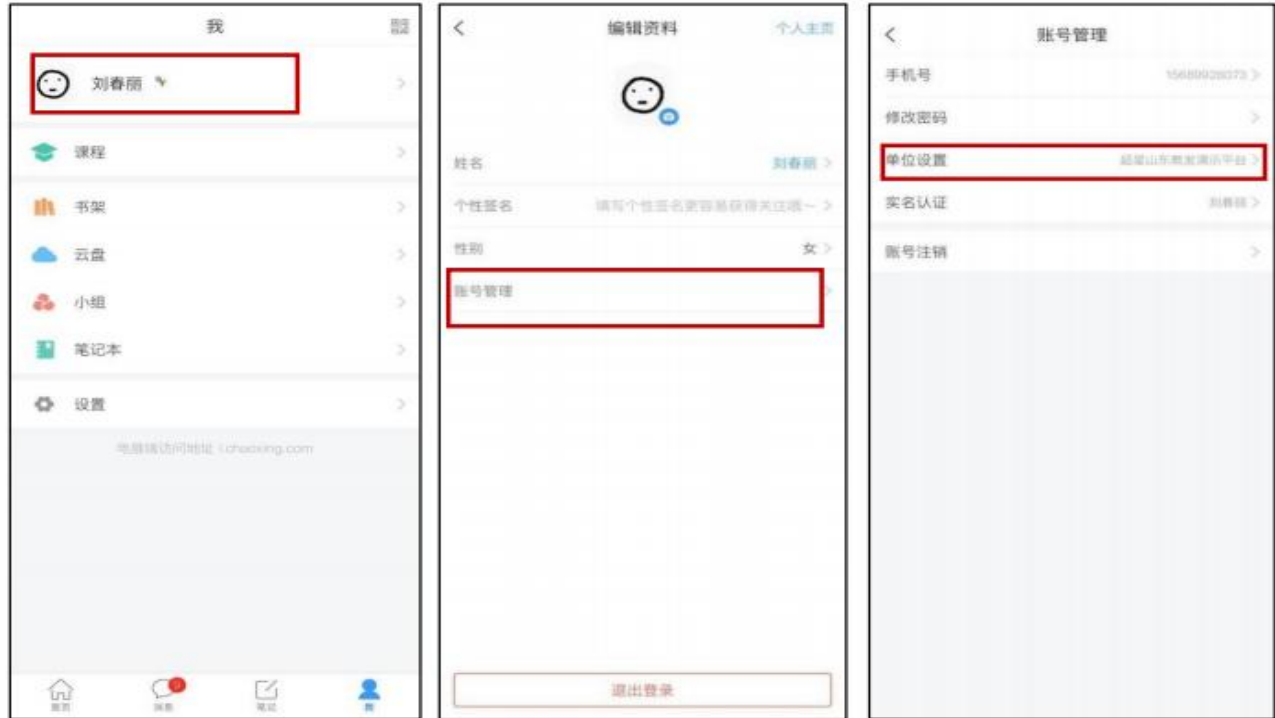

### 3、 电脑端

 $(1)$  打开网址 www.chaoxing.com, 或通过学校的超星泛雅网络平台进入学习 通登录界面,点击右上角"登录"按钮。

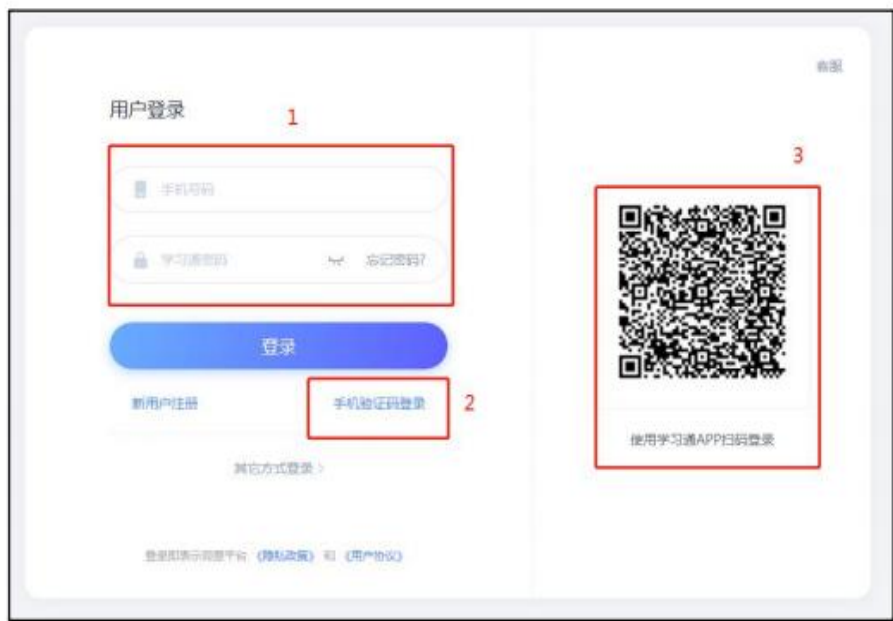

(2)已经在手机端注册的同学,与学习通账号密码一致,可以通过以下三种方 式进行登录:

 $(1)$ 输入"手机号+密码";

②输入"手机号+验证码";

③学习通 app 扫码登录。

注:未注册的同学,需要提前注册并绑定单位及学号。

### 二、智慧职教

1、电脑端:https://user.icve.com.cn

移动端:扫描下方二维码下载安装智慧职教 APP

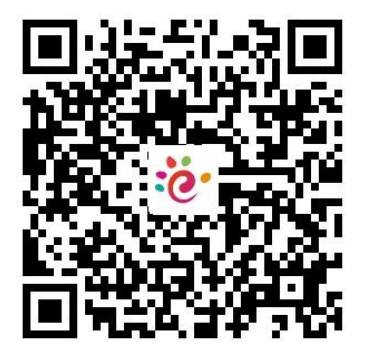

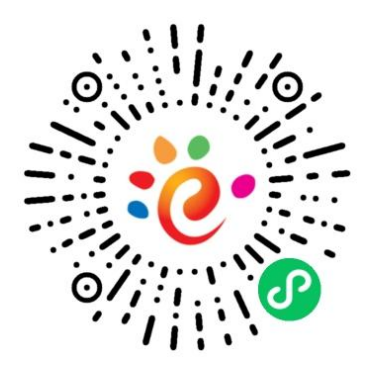

2、学生账号由教务处统一导入,无需个人申请注册。

教务处

2023 年 9 月 12 日